## **About ASAP WordPower Player**

Use ASAP WordPower Player to display an <u>ASAP WordPower</u> presentation (.ASP) on a system that runs Windows 3.1, even if it doesn't have ASAP WordPower on it. (If you have a version of ASAP WordPower installed, double-clicking the .ASP file in Windows File Manager starts ASAP WordPower, not the player.)

You can set options to control how the ASAP WordPower presentation is viewed, and save and print it.

ASAP WordPower Player can also be used as a World Wide Web browser helper application for viewing ASAP WordPower presentations on a Web page.

Click the topic you want to see.

Opening a Presentation

Starting the Player Using Command Line Parameters

Setting Onscreen Presentation Options

Using the Navigation Bar

Navigating without the Navigation Bar

Using the Pop-up Menu

Saving the Presentation

**Printing the Presentation** 

Viewing a Presentation on the World Wide Web

# **Opening a Presentation**

- 1 Click the right mouse button in the ASAP WordPower Player window and then click **Open File**.
- 2 In the Open dialog box, select the <u>ASAP WordPower</u> presentation file you want to view.
- 3 Click OK.

#### Note

If you prefer, you can open a presentation when starting ASAP WordPower Player. Use command line parameters to start the player, open a file, and set options to control how the presentation is viewed.

#### **Related Topic**

Starting the Player Using Command Line Parameters

#### **Starting the Player Using Command Line Parameters**

You can start the player, open a file, and set options to control how a presentation is viewed using command line parameters.

1 In the Windows 3.1 Program Manager, click **Run** on the File menu.

2 Type path\asapplay.exe parameters filename.asp.

Type the correct path. See the example at the end of the parameters list.

3 Click OK.

You can select from the command line parameters below. Generally, it's not necessary to include default parameters (/f-, /a-, /d7, /l-, /n+) on the command line. Include a default parameter if you want to override settings previously set in the Options dialog box.

Type the abbreviated form of the parameter, such as If+.

Use: To:

FullScreen

/f+ Display the presentation so it fills the screen

/f- Display the presentation in the default ASAP WordPower Player window (the default)

AutoAdvance

/a+ Automatically advance to each slide in a presentation

/a- Disable autoadvance. Use keys and mouse buttons to move through the presentation (the default)

DelayTime

/d# Show each slide in the presentation for a specified number of seconds. The default is 7 seconds. Use

this parameter with /a+ (autoadvance)

Loopback

/I+ Automatically advance to each slide in the presentation and begin again after displaying the last slide.

Use this parameter with /a+ (autoadvance)

/I- Automatically advance to each slide in the presentation and stop on the last slide (the default)

NavBar

/n+ Display a navigation bar with buttons for moving from slide to slide and for stopping a presentation that

is automatically advancing (the default)

/n- Not display the navigation bar. Use keys and mouse buttons to move through the presentation

Orientation

**/ol** Display the presentation in landscape orientation

**/op** Display the presentation in portrait orientation

**Transitions** 

/t+ Display a transition effect when moving to a new slide in the presentation (the default). ASAP

WordPower Player uses the transition effect determined by the design selected in ASAP WordPower

(for example, the design named Newscast is a wipe effect)

/t- Move to a new slide without using a transition effect

Width

/w# Set the width of the ASAP WordPower Player window in pixels. For example, /w400 sets the window to

400 pixels wide.

Height

/h# Set the height of the ASAP WordPower Player window in pixels. For example, /w300 sets the window to

300 pixels high.

/x# Set the x-coordinate position of the upper-left corner of the window from the left edge of the screen in pixels. For example, /x200 sets the upper-left corner of the window 200 pixels from the left edge of the screen

/y# Set the y-coordinate position of the upper-left corner of the window from the top edge of the screen in pixels. For example, /y200 sets the upper-left corner of the window 200 pixels below the top edge of the screen

For example, c:\ASAP WebShow\asapplay.exe /f+ /a+ /ol mypres.asp opens the presentation named mypres.asp and displays it full-screen and in landscape orientation; the presentation automatically advances to each slide. By default, the navigation bar displays, each slide displays for 7 seconds, and the presentation doesn't loopback after displaying the last slide.

#### Note

n You can use command line parameters when launching the player as a web browser helper application.

#### **Related Topics**

<u>Setting Onscreen Presentation Options</u>
Viewing a Presentation on the World Wide Web

## **Setting Onscreen Presentation Options**

1 Click the right mouse button in the ASAP WordPower Player window and then click Options.

2 In the Options dialog box

Select: To:

**Auto Advance** Automatically advance to each slide in the presentation

Show Slides n Seconds Show each slide in the presentation for a specified number of seconds

Continuous Playback Automatically advance to each slide in the presentation and begin again after

displaying the last slide

Show Navigation Bar Display a navigation bar with buttons for moving from slide to slide and for stopping a

presentation that is automatically advancing to each slide

**Use Transition Effects** Show special effects when moving to a new slide in a presentation

#### Note

n If you prefer, you can set options before starting ASAP WordPower Player. Use command line parameters to start the player, open a file, and set options.

#### **Related Topic**

Starting the Player Using Command Line Parameters

## **Using the Navigation Bar**

If the ASAP WordPower Player window has a navigation bar, you can take control of some aspects of how the presentation is viewed.

#### Click: To:

Pause a presentation which automatically advances to each slide. Then use one of the next three buttons in this list to see another slide. Click again to resume autoadvance

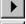

Show the next slide

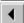

Show the previous slide

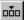

Display the Go to Slide list. Then click the slide you want to see

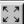

Display the presentation full-screen. Click again to return to the original window size

The navigation bar also includes status information.

#### This: Shows:

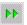

The presentation is set to autoadvance

#### **Notes**

- n To see a brief description of buttons or autoadvance status on the navigation bar, position the mouse pointer over them.
- n If the presentation is set to automatically advance to each slide, you can change the speed at which slides advance by pressing the + or - keys.
- n You might not see a navigation bar, or some navigation buttons and status information might not be available, depending on the options set in the Options dialog box or by the command line parameters.

#### **Related Topics**

Navigating without the Navigation Bar Using the Pop-up Menu

## **Navigating without the Navigation Bar**

If the ASAP WordPower Player window doesn't have a navigation bar, you can use keys and mouse buttons to move through the presentation.

To show: You can:

The next slide n Click the left mouse button

n Press Enter

n Press the Spacebar

n Press the Right or Down Arrow key

n Press PgDn

The previous slide n Double-click the left mouse button

n Press the Backspace keyn Press the Left or Up Arrow key

n Press PgUp

A particular slide n Press Tab and then click the slide; or click the right mouse button, click **Go to Slide**, and then

click the slide

The first slide n Press Home
The last slide n Press End

#### **Notes**

n If the presentation is set to automatically advance to each slide, you can still use keys and buttons to move through the presentation without pausing or disabling autoadvance. Also, if you want to change the amount of time each slide displays, press the + or - keys.

- n To temporarily stop autoadvance, click the right mouse button in the ASAP WordPower Player window, then click **Pause**; or press the Pause key on the keyboard.
- n To display the presentation full-screen, click the right mouse button in the ASAP WordPower Player window and then click **Show Full Screen**. To return to the original window, click **Show Normal**.

#### **Related Topics**

<u>Using the Navigation Bar</u> <u>Using the Pop-up Menu</u>

## **Using the Pop-up Menu**

In the ASAP WordPower Player window, click the right mouse button to show the pop-up menu.

Click: To:

Open File Open an <u>ASAP WordPower</u> presentation for viewing

Save As Save the presentation you're viewing

Print Print the presentation you're viewing

Go to Slide Display a list of slides in the presentation. Then click the slide you want to see

Enable Auto Advance Automatically advance to each slide in a presentation. Click Disable Autoadvance or

Pause to use keys and mouse buttons to move through the presentation

Pause Temporarily stop autoadvance. Use the navigation bar or keys and mouse buttons to

move through the presentation. Click **Unpause** to resume autoadvance.

Show Full Screen Display the presentation so it fills the screen. Click Show Normal to return to the original

size

**Options** Set options to control how the presentation is viewed

Help, then click

Help Topics Get information on how to use ASAP WordPower Player

**About...** Display the product version number, copyright notice, <u>MIME</u> type, file extension, and

SPC's home page URL

**Exit** Close the player.

Note

when Auto Advance is set in the Options dialog box, some menu items might not appear.

# **Saving the Presentation**

- 1 Click the right mouse button in the ASAP WordPower Player window and then click **Save As**.
- 2 In the Save As dialog box, select the location where you want to save the file.

# **Printing the Presentation**

1 Click the right mouse button in the ASAP WordPower Player window and then click **Print**.

2 In the Print dialog box

Select: To print:

Full Page Each slide of the presentation on a separate sheet of paper

A **Handouts** option The specified number of presentation slides on a sheet of paper

3 Select whether to print in black and white or color.

4 Set the range of slides to print.

5 Click **OK** to begin printing or click **Printer** to change printers or print settings.

## Viewing a Presentation on the World Wide Web

An <u>ASAP WordPower</u> presentation can be included in a Web page and viewed with ASAP WordPower Player. Most Web browsers allow you to set up <u>helper applications</u> to read file formats that aren't directly supported by the browser.

To set up ASAP WordPower Player as a helper application, configure your browser to associate the .ASP file extension to the <u>MIME</u> type *application/x-asap*.

See your browser documentation for specific information on how to set up a helper application.

#### **Notes**

- n You can use command line parameters when launching the player as a web browser helper application.
- n If you already have ASAP WordPower installed on your system, some browsers (such as MS Internet Explorer) might not let you set up the player as a helper application.
- n If you're using Netscape Navigator 2.0 as your browser, you can use <u>ASAP WebShow</u> (a Netscape <u>plug-in</u>) for viewing ASAP WordPower presentations <u>embedded</u> in a Web page. To download a free copy of ASAP WebShow, see Software Publishing Corporation's home page at http://www.spco.com.

#### **Related Topic**

Starting the Player Using Command Line Parameters

Find this button on the ASAP WordPower Player navigation bar and click it.

See the ASAP WordPower Player navigation bar for the status of autoadvance.

## **ASAP WebShow**

The lightning quick way to view compelling ASAP WordPower presentations on the World Wide Web. ASAP WebShow from Software Publishing Corporation is a Netscape Navigator 2.0 plug-in.

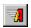

ASAP WordPower

Software Publishing Corporation's revolutionary presentation product transforms existing word processing files or text created in ASAP WordPower's outliner into impressive visuals in minutes.

The presentation you are viewing was created in ASAP WordPower. To download a free trial version good for 30-days, see SPC's home page at http://www.spco.com.

#### embed

To include a live object such as an ASAP WordPower presentation in a Web page using the <Embed>tag. At this time, only versions 2.0 and higher of the Netscape Navigator browser support this tag.

## helper application

A program configured to work with World Wide Web browsers to read file formats not directly supported by the browser.

## HTML

HyperText Markup Language. A Web page is written in HTML.

## MIME type

Multipurpose Internet Mail Extensions. A Web server needs to be configured to associate the .ASP file extension to the MIME type application/x-asap.

## plug-in

A program created to work with Netscape Navigator 2.0 to read file formats not directly supported by that browser.

#### RealAudio 2.0 Player

A Netscape Navigator 2.0 plug-in from Progressive Networks that provides on-demand, real-time audio. Using RealAudio 2.0 Player, ASAP WebShow can play sound files associated with an ASAP WordPower presentation.

## Web page author

The person who creates a Web page in HTML (HyperText Markup Language) and determines the page content, including text and live objects such as an ASAP WordPower presentation.